## **iPhone** 或 **iPod** 通过笔记本电脑共享上网设 置方法

[http://Furenjun.cnblogs.com](http://furenjun.cnblogs.com)

## 一、在笔记本电脑上建立无线网络服务

为便于杳看,我将文字介绍与图片分开排版。

1、安装好笔记本电脑驱动,打开无线。

2、设置一个无线连接网络。

点击"控制面板"-->网络和共享中心--->设置新的连接或网络-->设置无线临时(计算机 到计算机网络)-->为您的网络命名并选择安全选项(注意选 WEP,设置好网络名和安全密钥, 钩选保存这个网络,下次再用时,不用再设置一遍了。)。

本示例网络名为"frjWifi"。

注意:刚建立的无线网络 frjWifi 不要启用 Internet 连接共享。因为后面要与本地网络 建立桥接,通过本地网络间接上网。

<sup>3</sup>、为本地连接与无线网络连接(frjWifi)建立桥接通道。

点击"控制面板"-->网络和共享中心-->更改适配器设置-->选择"本地连接和无线网络 连接 friWifi"并右击, 在弹出的快捷菜单中选择"桥接"。

"无线网络连接"指刚建的无线网络连接。

注意检查你的本地连接是否能连接到 Internet。

4、启用并连接到无线网络

点击桌面右下角任务栏的网络连接状态显示图标,选择无线网络 frjWifi 并右击,选择 "连接"。

5、设置你的 iPhone 或 iPod 连接至无线网络 frjWifi, 去享受你的无线网络上网吧。 注意电脑重启后,只需重做步骤 4、5 即可。

iPhone 或 iPod 连接至笔记本的无线网络 frjWifi, 请看下面的介绍。

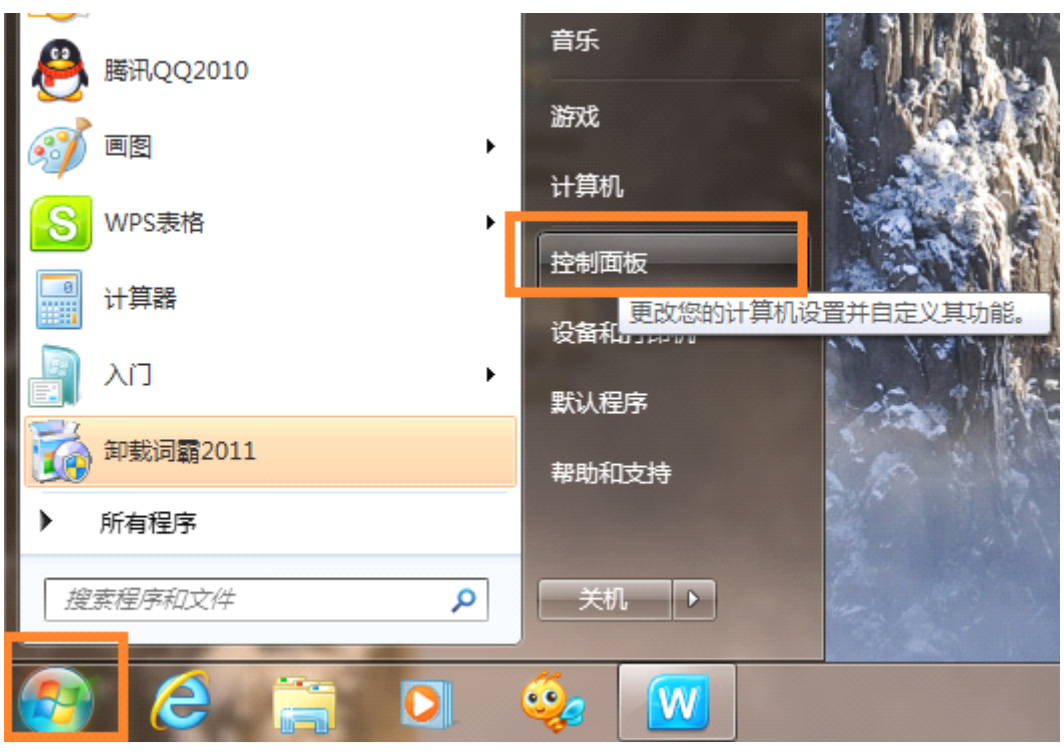

图 1-1 打开控制面板

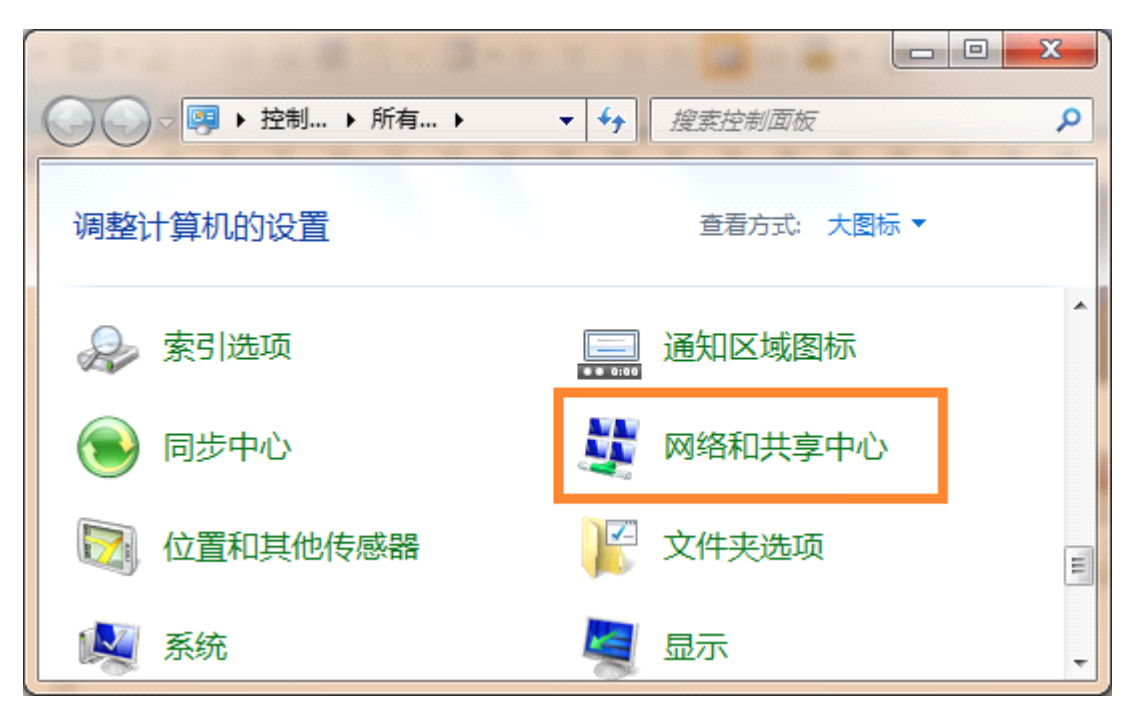

图 1-2 打开网络和共享中心

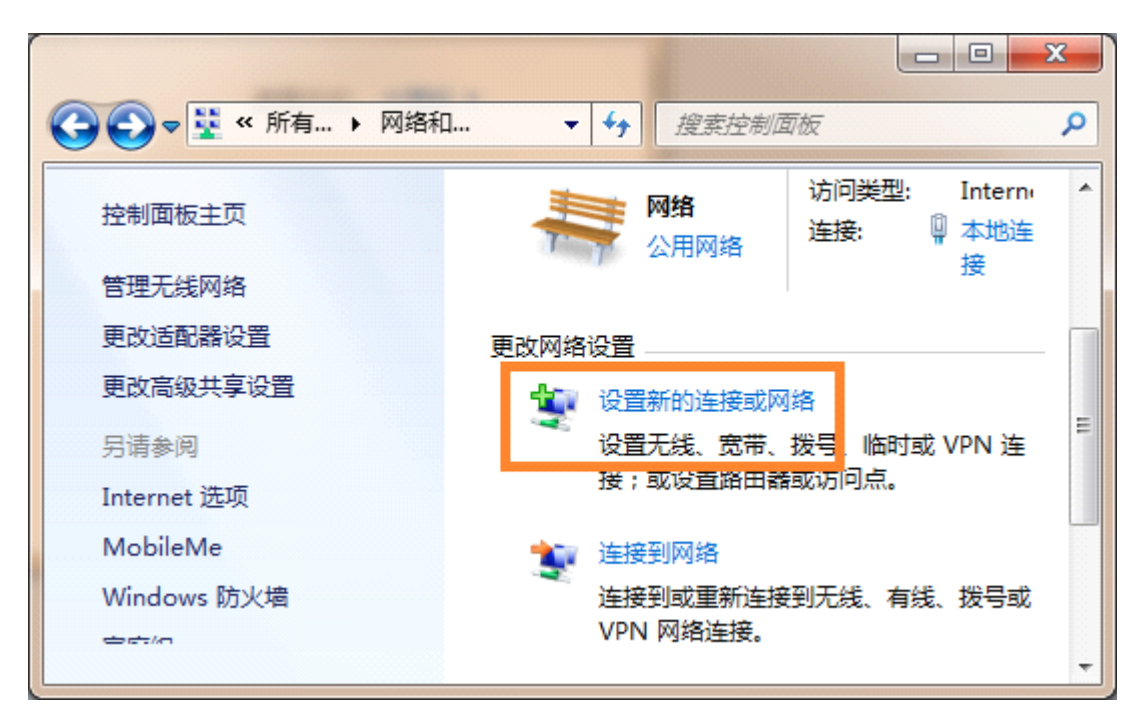

图 1-3 设置新的连接或网络

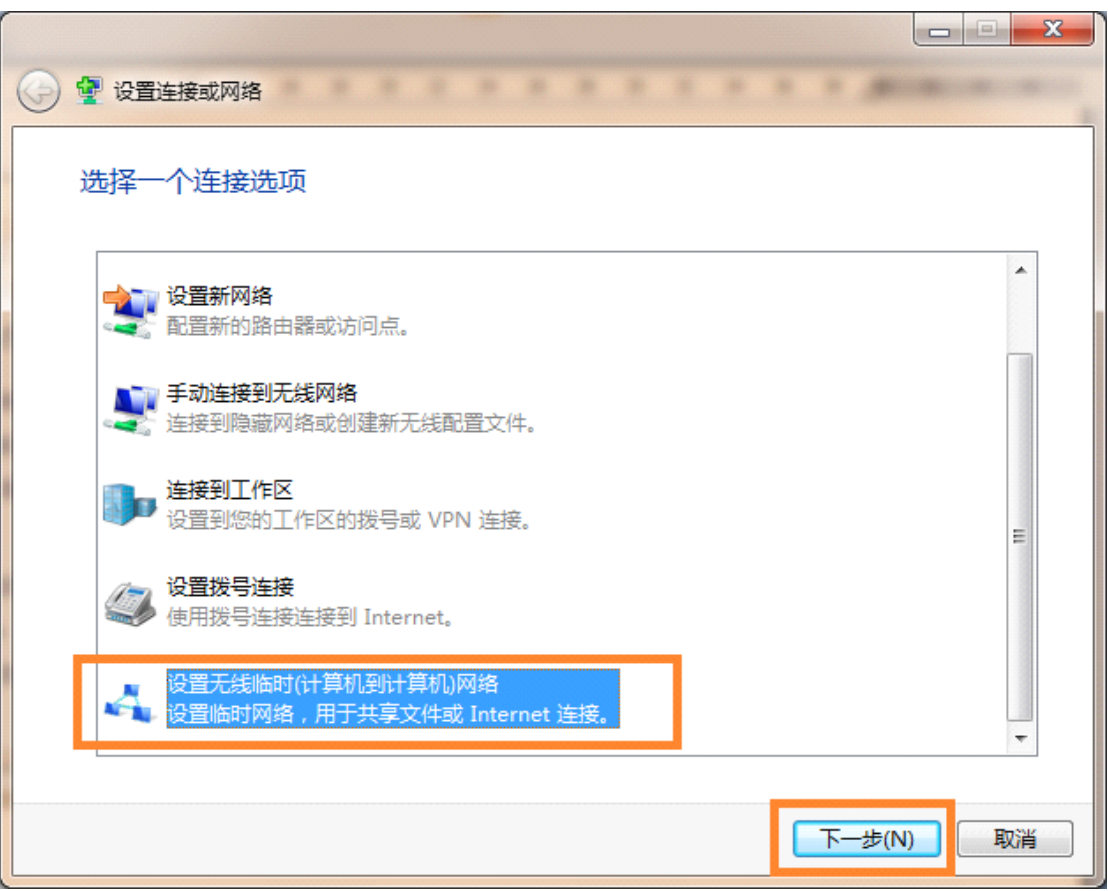

图 1-4 设置无线临时网络

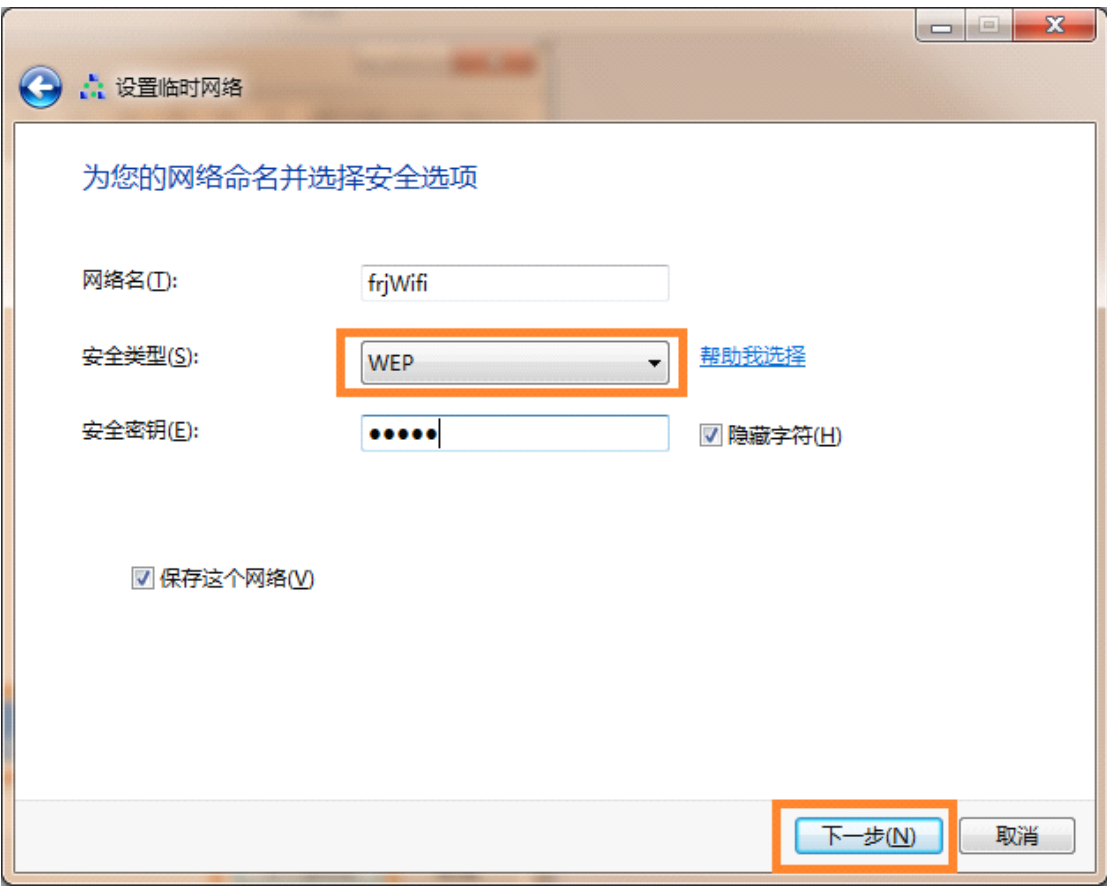

图 1-5 为无线网络命名并选择安全选项

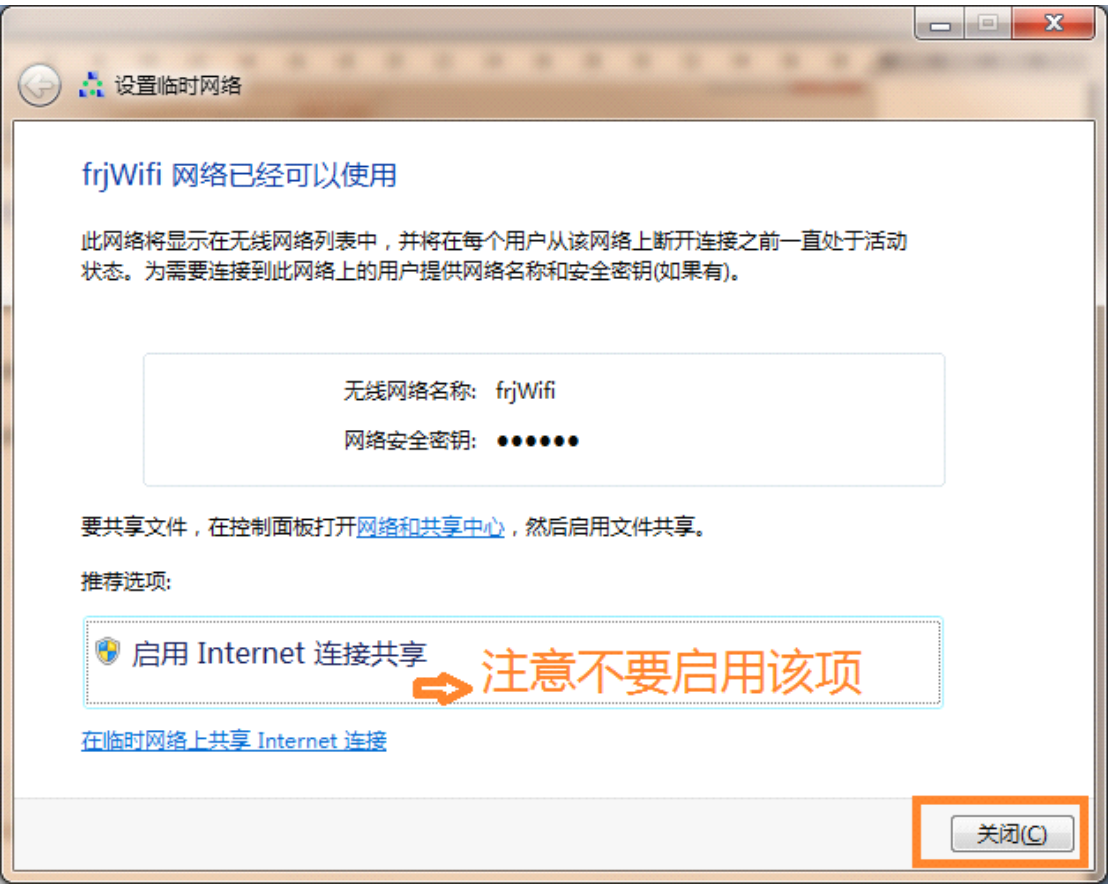

图 1-6 设置无线网络结束

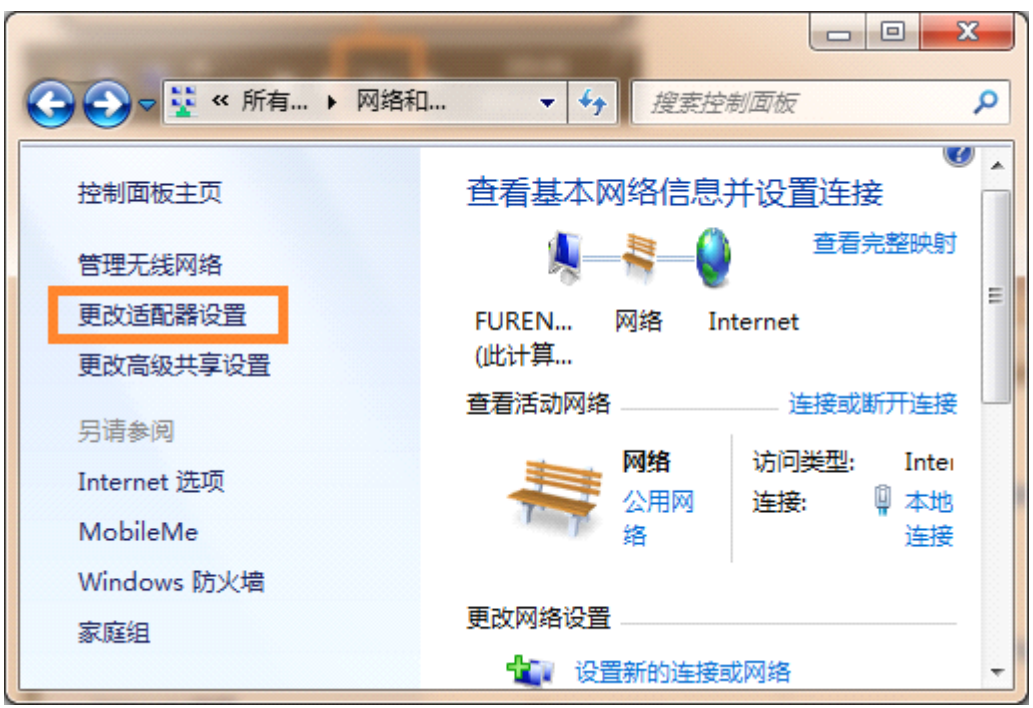

图 1-7 设置网络桥接

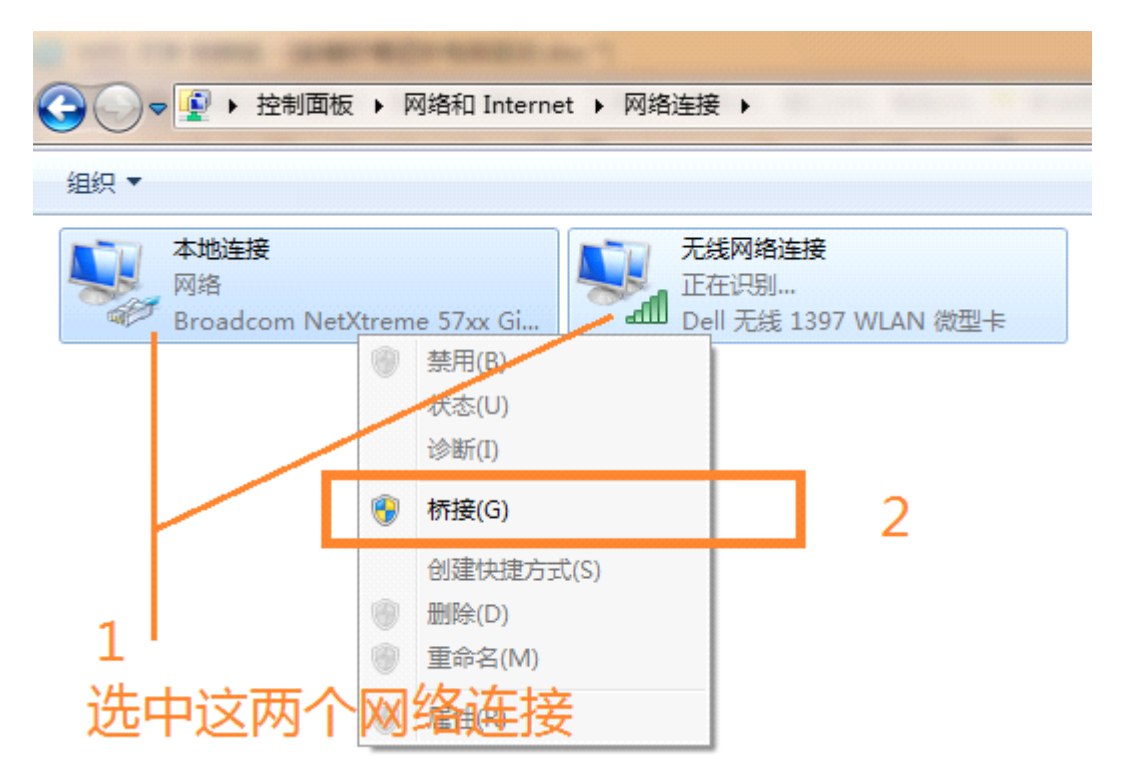

图 1-8 设置网络桥接

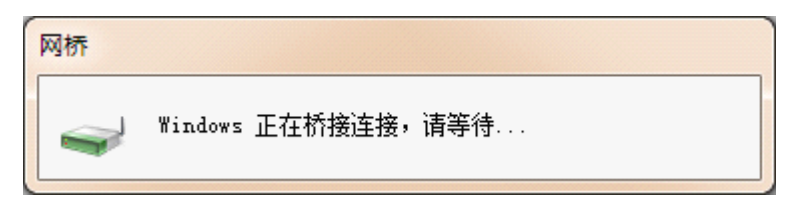

图 1-9 正在桥接连接提示

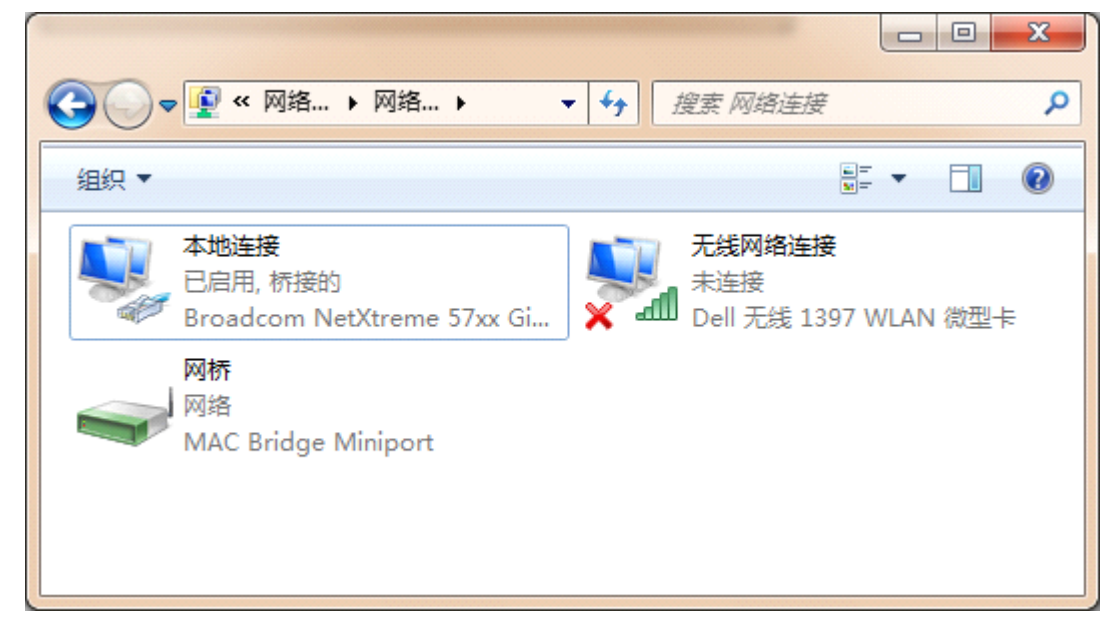

图 1-10 桥接连接建立成功界面

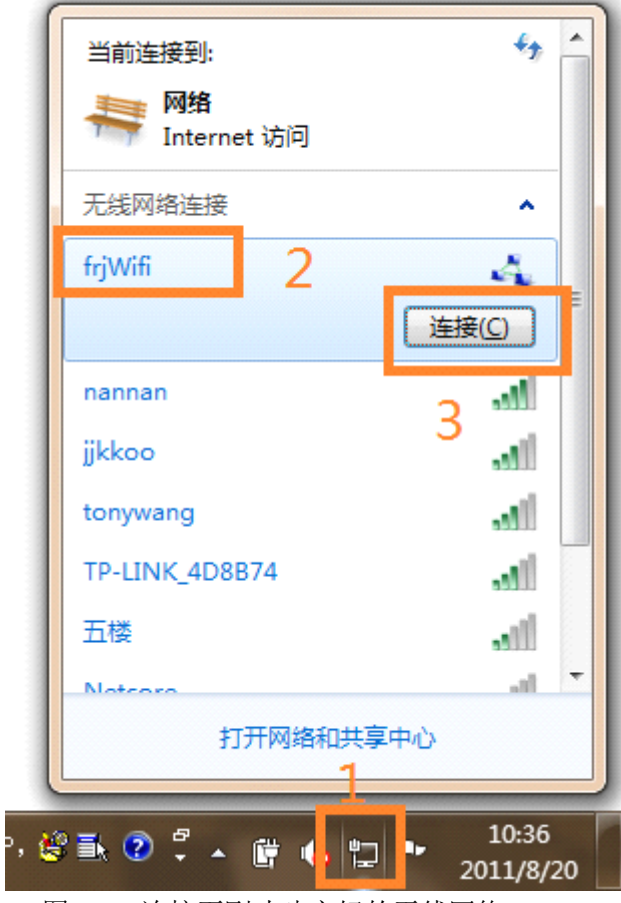

图 1-11 连接至刚才建立好的无线网络 frjWifi

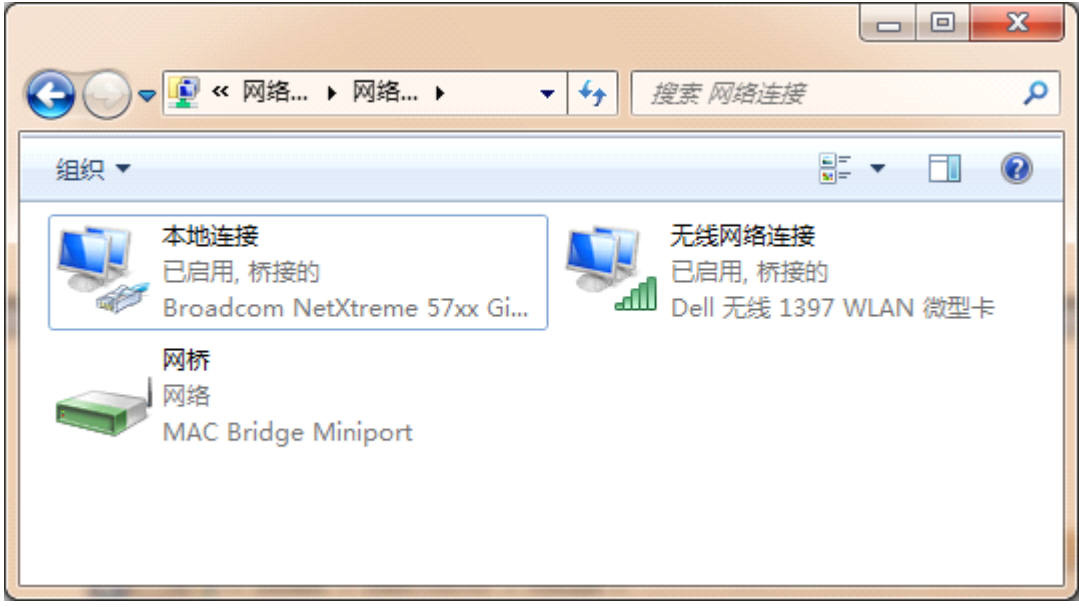

图 1-12 iPhone 与无线网络连接成功后的界面

## 二、**iPhone** 或 **iPod** 通过笔记本共享上网设 置

<sup>1</sup>、按前面的介绍,建立好无线网络 frjWifi。

2、点击"设置", 在弹出的界面中,关闭"飞行模式",选择"无线局域网",在弹出的无 线局域网设置界面中,将"无线局域网"设置为开启, iPhone 自动搜索无线网络, 在搜索到 的无线网络列表中,选择上面建好的 frjWifi 无线网络, 按 iPhone 的提示, 输入网络连接密 码即可连接成功。

3、连接至 frjWifi 无线网络后, 你可点击"通用"-->设置-->网络--->在网络设置界面, 关闭 "启用 3G", 关闭"蜂窝数据"。现在打开网页看看, 是不是能上网了?!